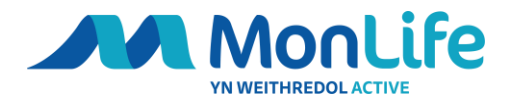

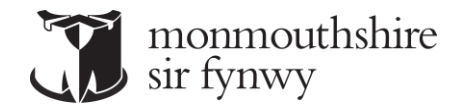

## Register for an Online Account

## Web Address - [Account Login \(legendonlineservices.co.uk\)](https://monlife.legendonlineservices.co.uk/enterprise/account/login)

MonLife Member Area

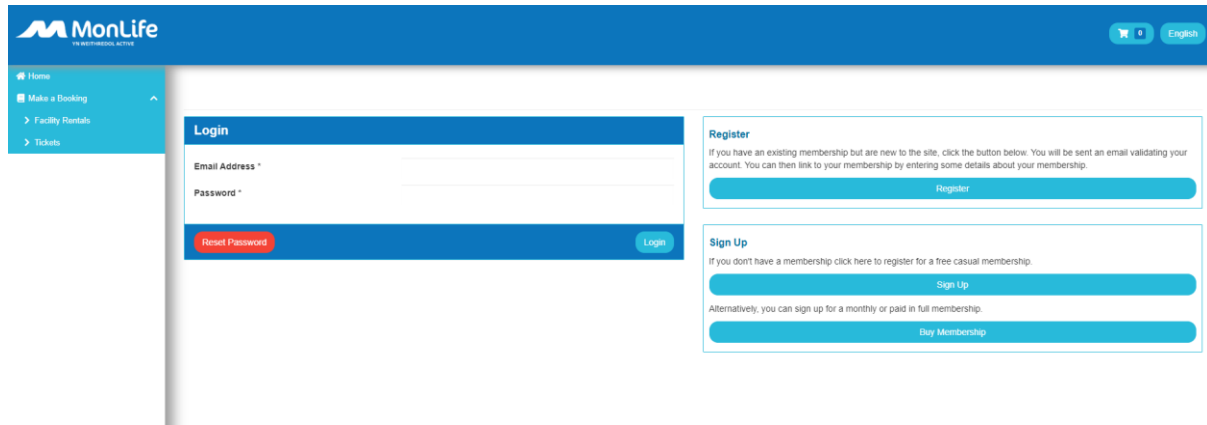

Within this website you will be able to register for an online account.

Once registration is complete you will be able to login to your online account to manage bookings or via the MonLife App and your membership profile or even set up a new MonLife Active membership.

To register your account please click the "Register" button on the right-hand side of the screen if you are on a desktop. Or scroll down to "Register".

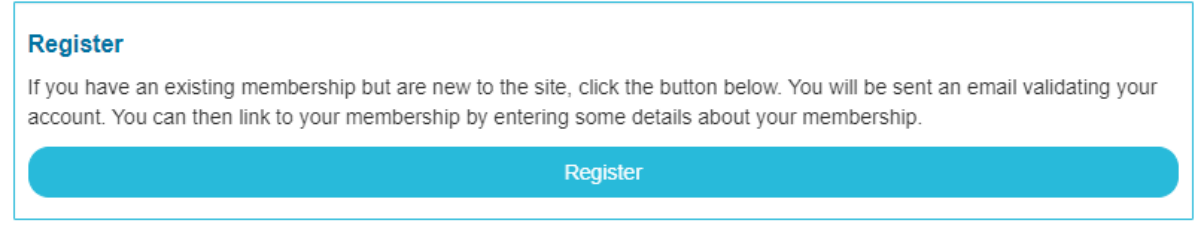

Once you have clicked "Register" you will need to add your email address from the details we hold for you and **create a new password**.

If you are unsure of your email address on your account, please contact us directly.

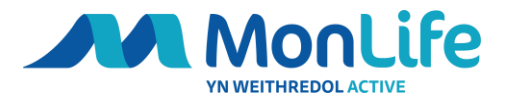

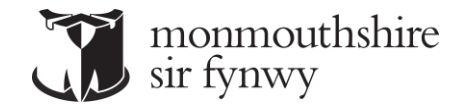

Input your email address and **create a new password** and confirm password again.

Click "Terms and conditions"

Here you will have the option to read our terms and conditions.

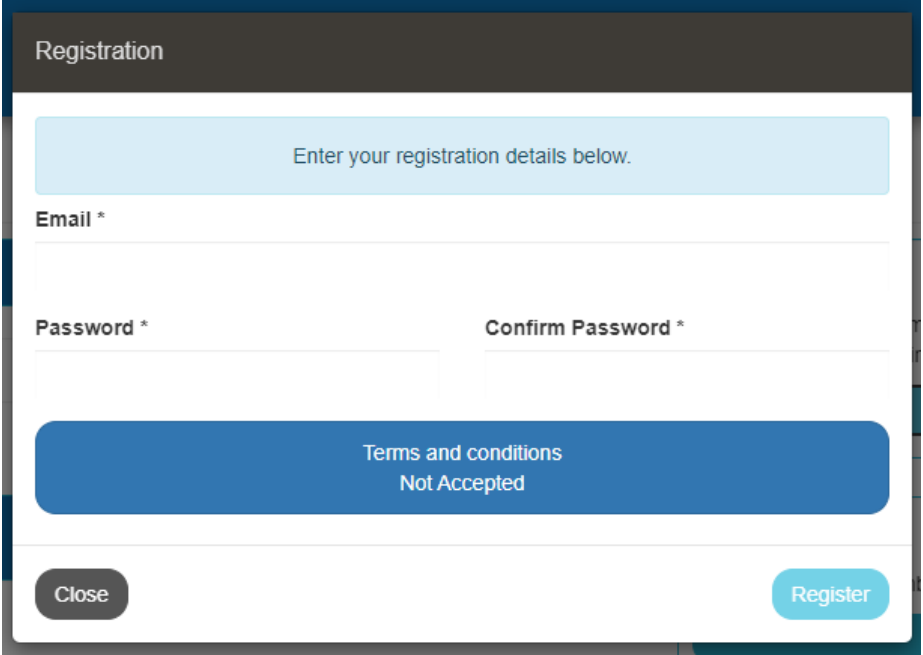

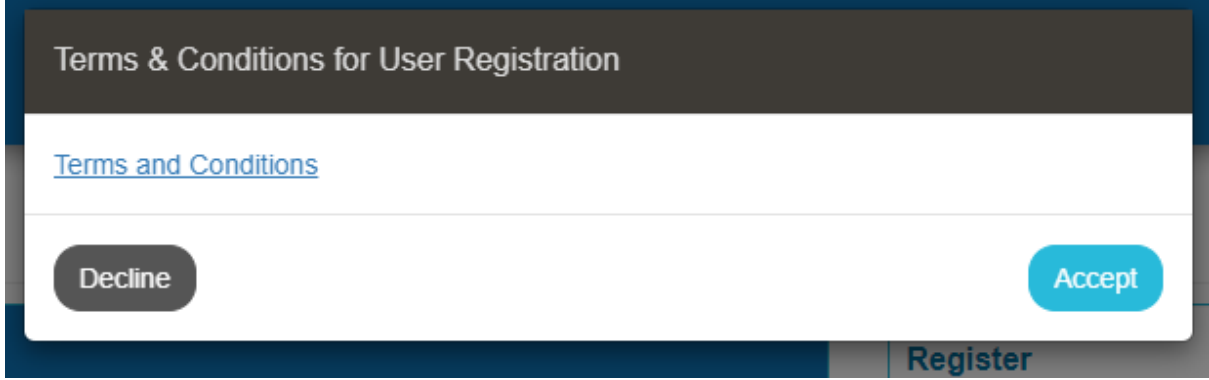

If you decline the Terms and Conditions, it will not allow you to progress.

Click "Accept" and you will be able to continue and the button will turn green.

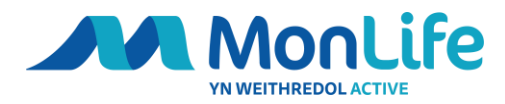

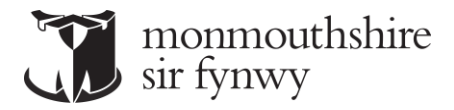

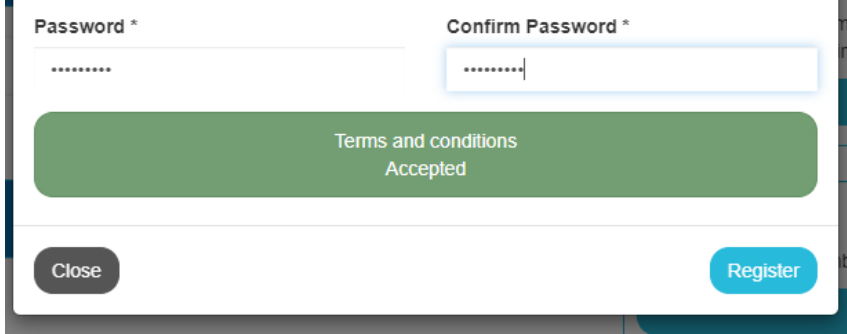

Click Register.

Once you click "Register" you will be presented with the below screen and an email will be sent.

Your will then see this screen

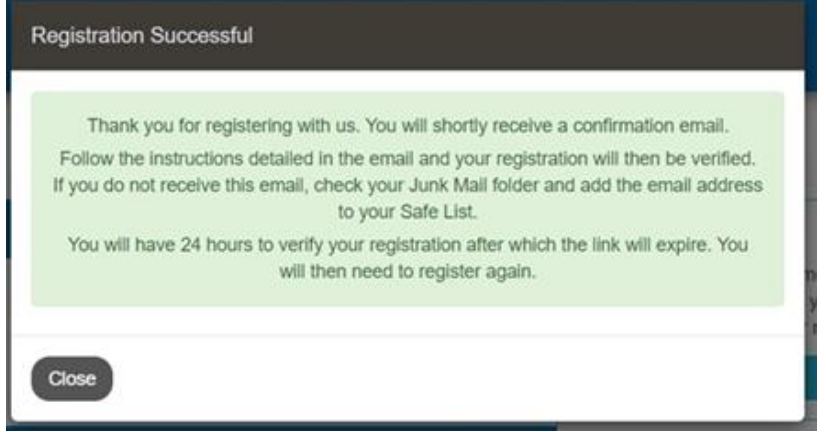

When you click register you will receive an email like the one below.

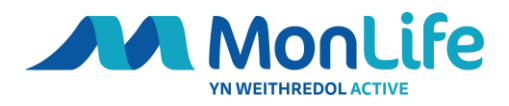

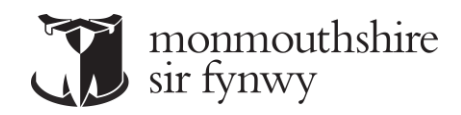

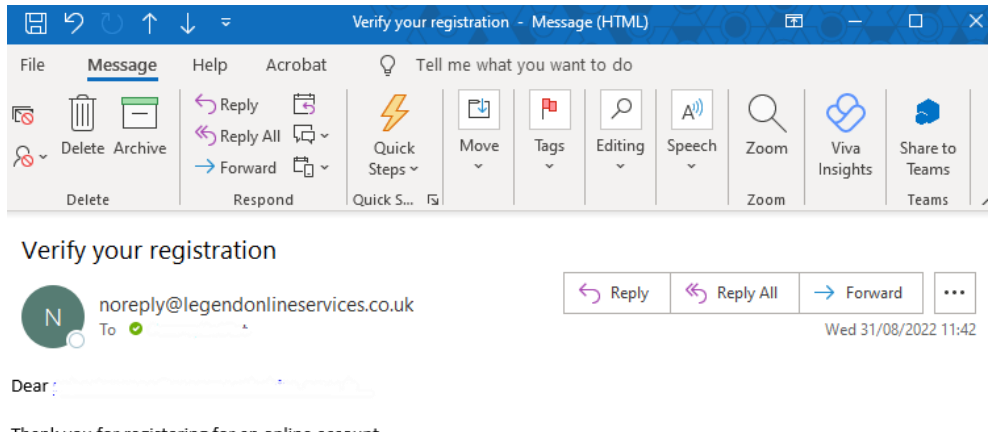

Thank you for registering for an online account.

Please click on the link below to verify your registration. Upon clicking the link you will be redirected to a new page and asked to re-enter your email address and password. Once you have successfully completed this verification process, your registration will be complete enabling you to continue using the services available on this website.

Click here to complete

i.

If you see a red box appear under the Terms and Conditions box, you have already tried to register or already have an account with us. Please locate the email "Verify your registration" to complete your set up or contact us directly.

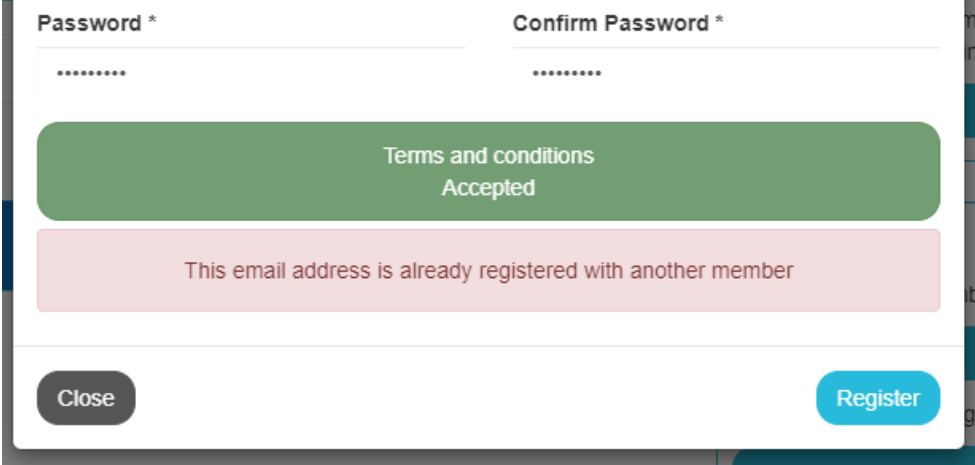

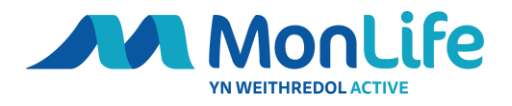

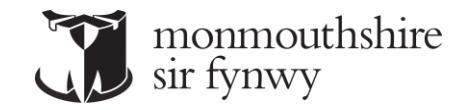

Once you have received the email or relocated it, please click "Click here to complete" within the email.

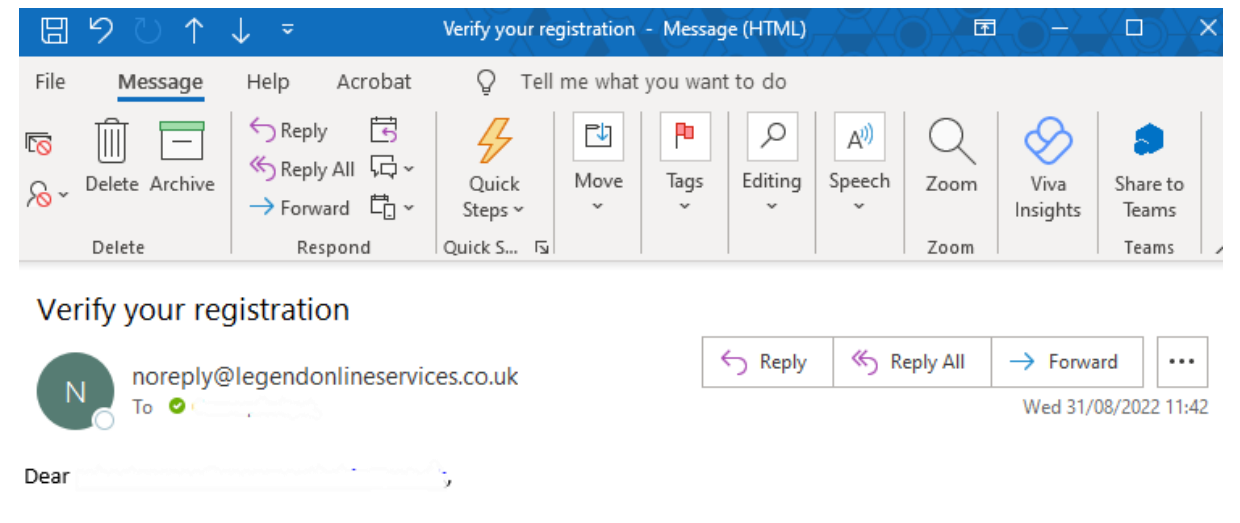

Thank you for registering for an online account.

Please click on the link below to verify your registration. Upon clicking the link you will be redirected to a new page and asked to re-enter your email address and password. Once you have successfully completed this verification process, your registration will be complete enabling you to continue using the services available on this website.

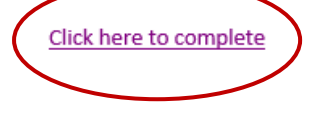

You will be taken to our online portal to complete your registration.

You will be asked to re-enter your email address and newly created password.

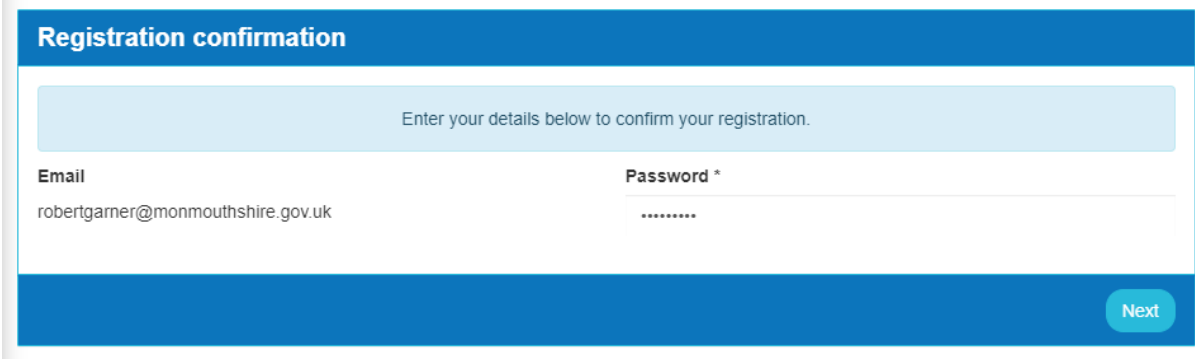

Then click "Next".

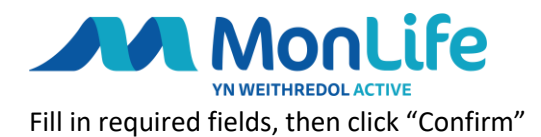

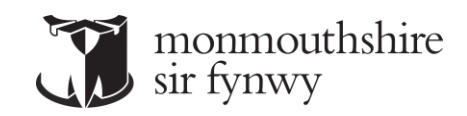

Login

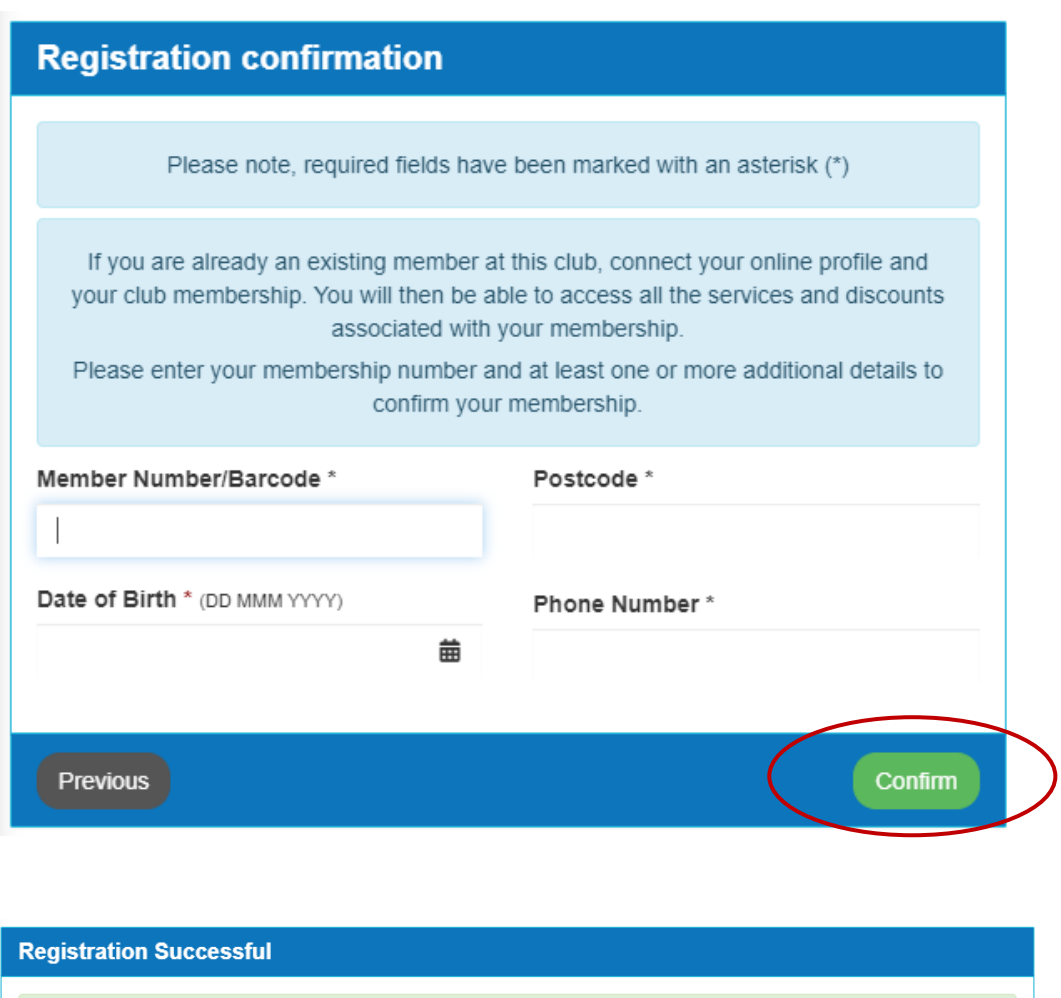

You will also receive an email to confirm registration and be re-directed to the Member Online Area.

If you receive the below message after inputting your details, please check your details and try again. If the issue continues please contact us directly as we may need to update your account.

We were unable to validate your membership with these details. Please check your details and try again.

You have successfully been registered with us. Feel free to browse and signup for our online services.

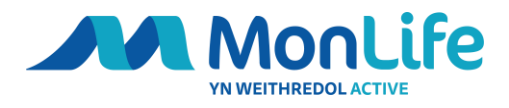

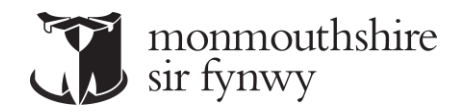

## Example email confirming registration.

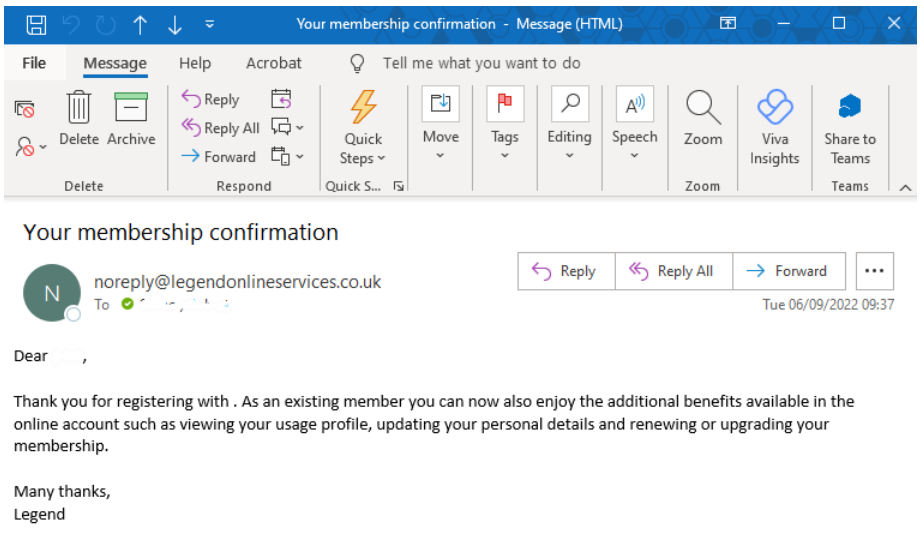

Regards

## You will now be able to login using the login area of the online member area.

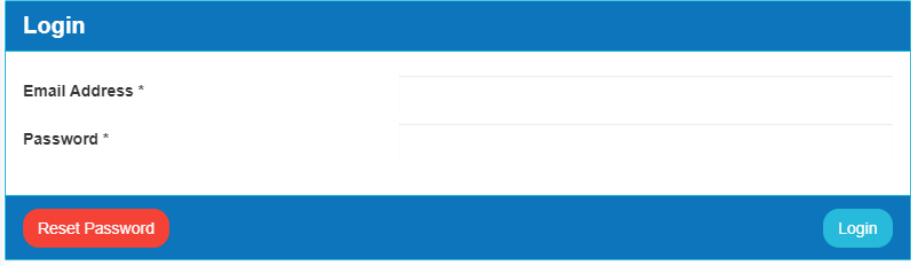

Once you are logged on you will be able to manage your account, make bookings, renew, or take out a new membership or simply amend your marketing preferences.

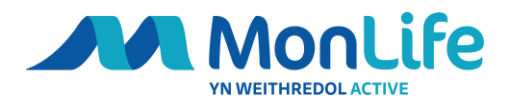

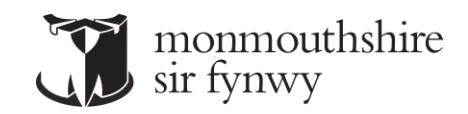

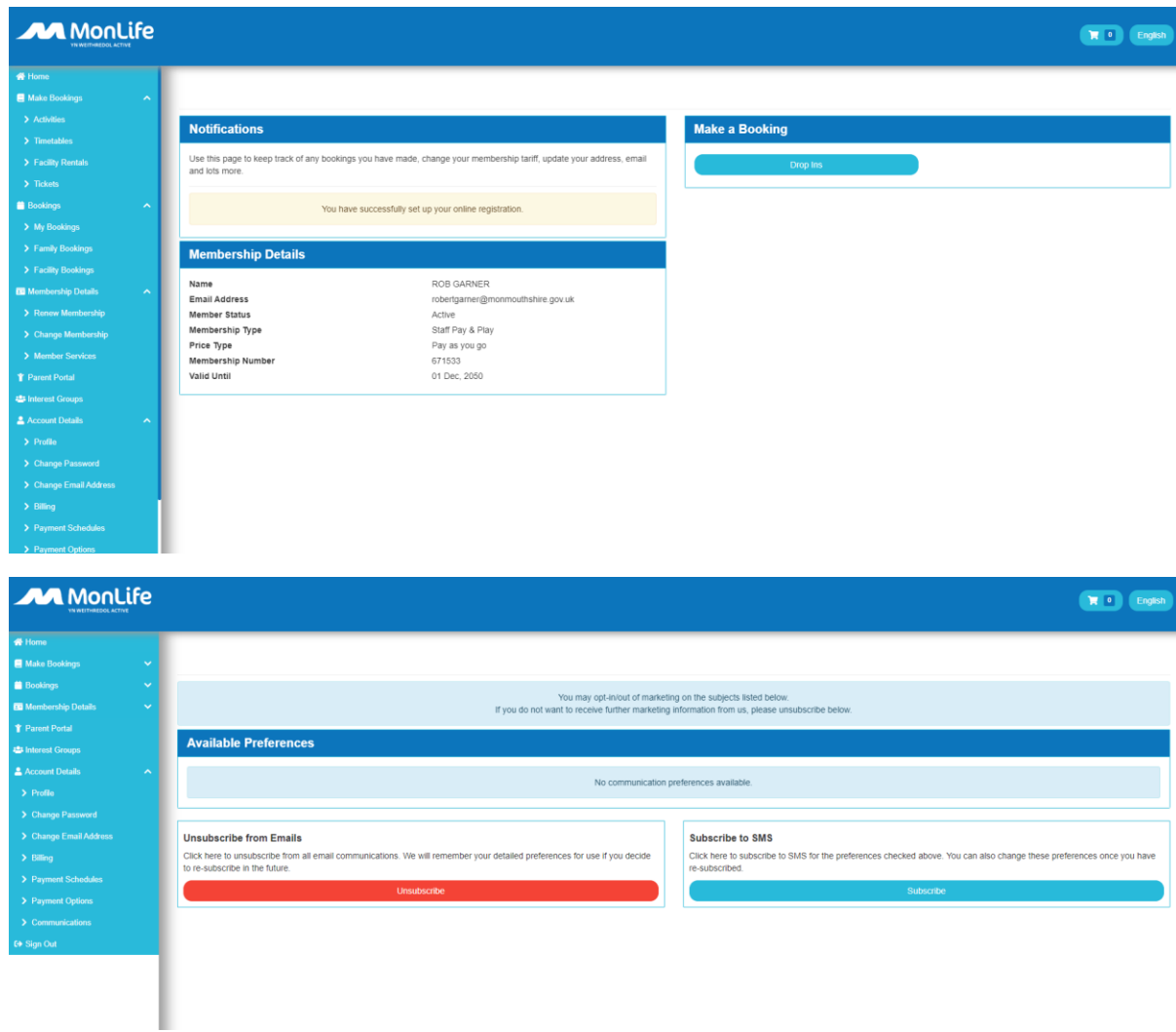